## **After completing this lesson, you will be able to:**

- Create and run a query.
- Specify criteria in a query.
- **Create a calculated field.**
- Create a multiple-table query.
- **Print a query.**

## **Creating a Query Using the Simple Query Wizard**

### **To create a query using the Simple Query Wizard**

- 1. On the Objects bar, click Queries.
- 2. Double-click Create query by using wizard.
- 3. Click the Tables/Queries down arrow and then click the table or query on which you want to base the query.

*(continued)*

2

4

6

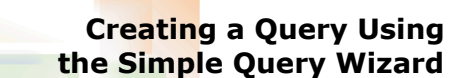

1

3

5

### **To create a query using the Simple Query Wizard** (*continued)*

- 4. In the Available Fields list, click the field that you want to add to the query and then click the > (Add) button. Repeat to add all of the fields that you want to your query.
- 5. Click Next.
- 6. Type the name of your query and click Finish.

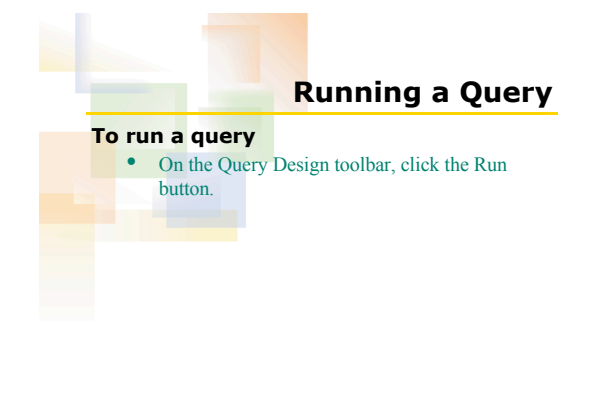

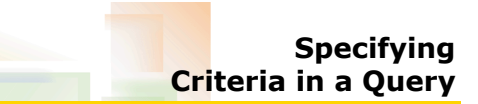

### **To specify criteria in a query**

- 1. Display the query in Design view.
- 2. In the Criteria row, type the criteria in the column for the field that you want to restrict.

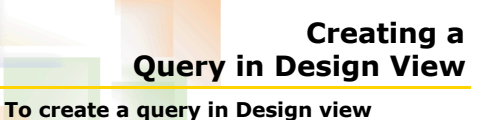

# 1. On the Objects bar, click Queries.

- 2. Double-click Create query in Design view.
- 
- 3. In the Show Table dialog box, click the table(s) on which you want to base your query and then click Add.
- 4. Click Close.
- 5. In the field list, double-click the fields that you want to add to your query.

## **Creating a Calculated Field**

### **To create a calculated field in a query**

- 1. Display the query in Design view.
- 2. In the Field row, click in the first blank cell and type the field name and expression for the calculation.

7

9

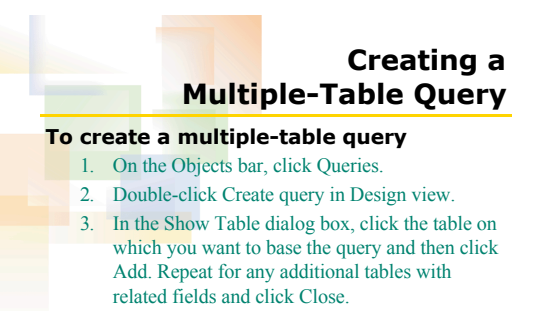

*(continued)*

8

10

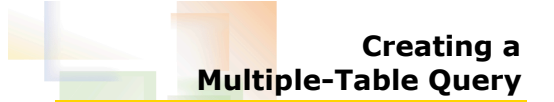

### **To create a multiple-table query** (*continued)*

- 4. If necessary, drag the field that you want to join from the first field list to the corresponding field in the second field list to create a join line.
- 5. In the field lists, double-click the fields that you want to add to your query.

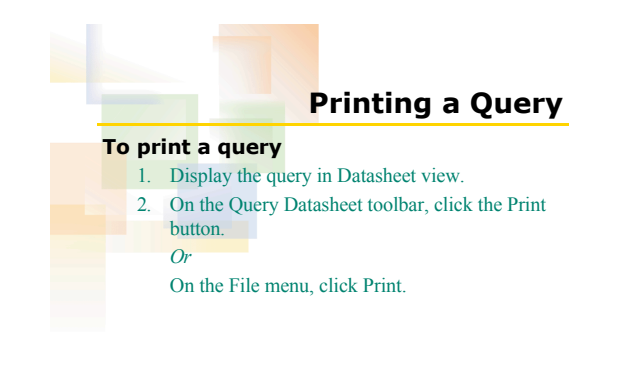